# **IBM Rational Quality Manager V4.0**

## **Lab exercise: Test planning**

#### **Objectives**

In this lab, you complete these tasks:

- o Utilize prioritization helpers
- o Use traceability and execution progress views
- o View timelines and iterations

#### **Given**

o The JKE Banking Money That Matters project

This lab is provided **AS-IS**, with no formal IBM support.

### **1.1 Prioritization Helpers**

Rational Quality Manager V4.0 adds Priority and Estimate fields to the Test Case and Test Suite artifacts. Priority, Estimate and Time Spent are added to the Test Case Execution Record (TCER) and Test Suite Execution Record (TSER). Test Case and Suite priority and estimates are used during initial test planning. When TCER or TSERs are generated from the Test Case or Suite, the new TCER and TSERs inherit these default values.

- **\_\_1.** Click the **Start the Jazz Team Server** shortcut on the desktop
- **\_\_2.** Open **Firefox** and select the **QM shortcut**
- **\_\_3.** Login as **clmadmin/clmadmin**
- **\_\_4.** Select **Planning > Browse Test Plans** from the Action Bar
- **\_\_5.** Open the **System Verification** test plan
- **\_\_6.** Select the **Test Cases** section of the test plan
- **\_\_7.** Click **Create Test Case**

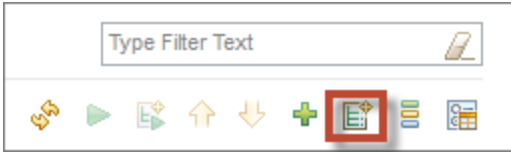

**IBM Software** 

**\_\_8.** Name the test case "**MyTestCase01**" and click **OK** 

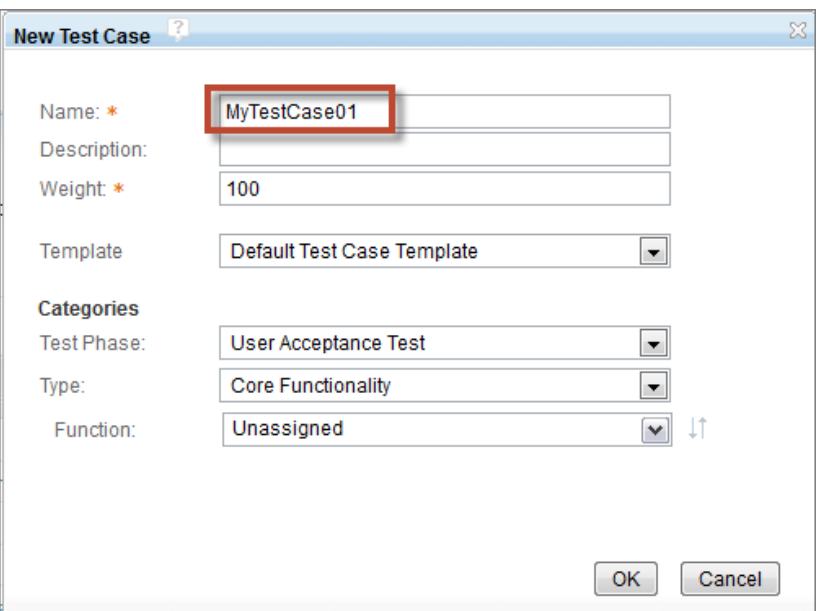

- **\_\_9. Save** the test plan
- **\_\_10. Open** the new test case (hint: type "My" in the filter box)
	- **\_\_a.** Assign priority **High**
	- **\_\_b.** Enter Estimate of **3 hours**

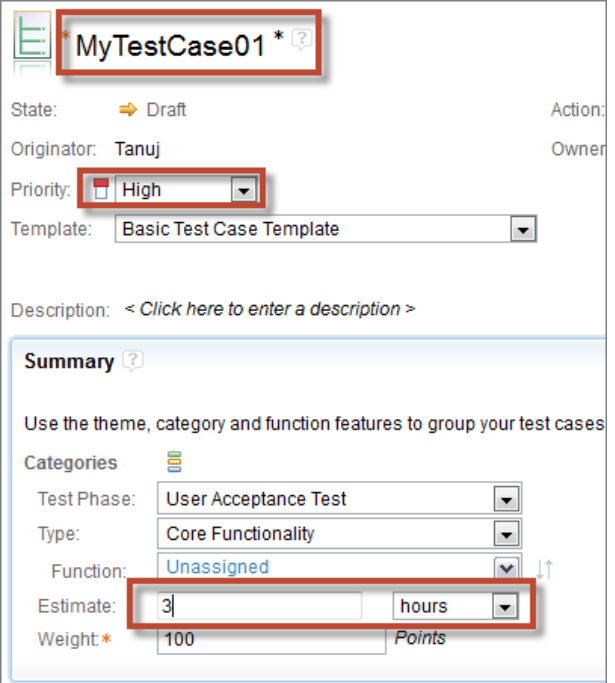

\_\_c. **Save** the test case

- \_\_11. Select the **Test Case Execution Records** section of the test case.
- \_\_12. Click **Generate New Test Case Execution Records**

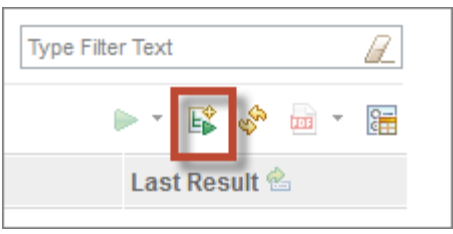

\_\_13. Select Test Plan **System Verification** and Iteration **S2** in the Overview section.

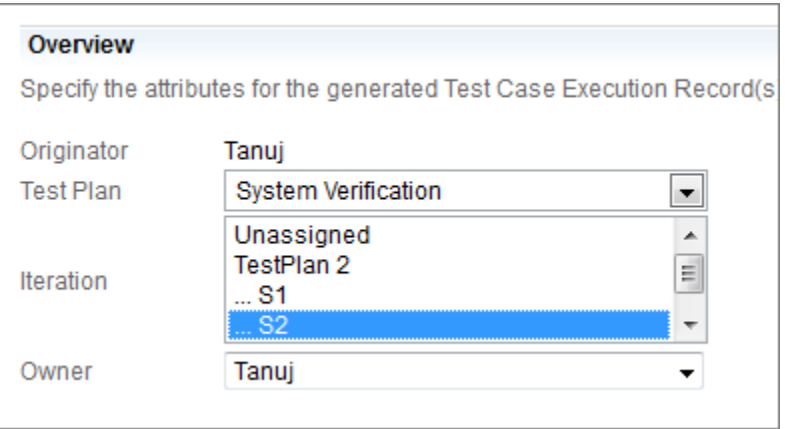

\_\_14. Select Test Plan **System Verification** in the Reuse Existing Test Environments section.

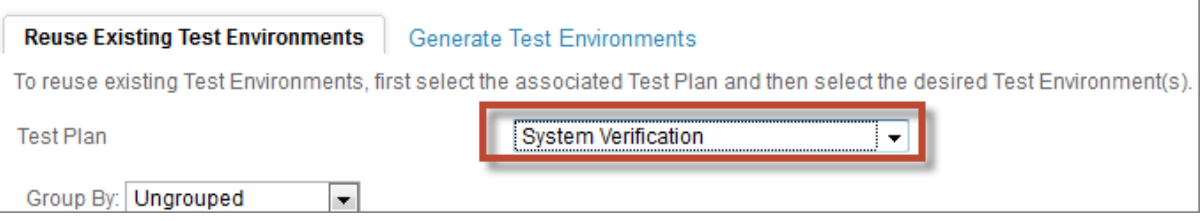

- \_\_15. Select the first Environment in the list.
- \_\_16. Click **Next** twice and **Finish** to create the TCER
- \_\_17. **Save** the test case
- \_\_18. **Open** the TCER (**NEW** 4.0 is the first version to provide a TCER viewer)

Note the Priority and Estimate were inherited from the test case but can be modified if the Tester believes the defaults are not accurate for this environment.

\_\_19. Enter **4 hours** for Time Spent and **Save** the TCER.

**IBM Software** 

## **1.2 Traceability and Execution Progress Views**

- \_\_20. Click **2: System Verification** in the breadcrumb trail to navigate back to the test plan
- \_\_21. Note the current values for Test Case Execution Progress in the upper-right of the test plan

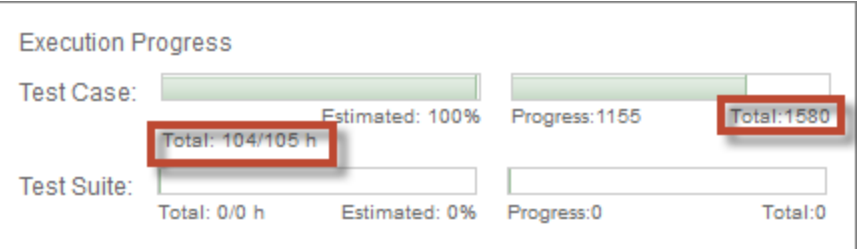

\_\_22. Click **Refresh**. Note the total hours increases to 108/108 (three additional hours spent with two additional hours estimated) and the total points increased by 100 (the value of the new test case).

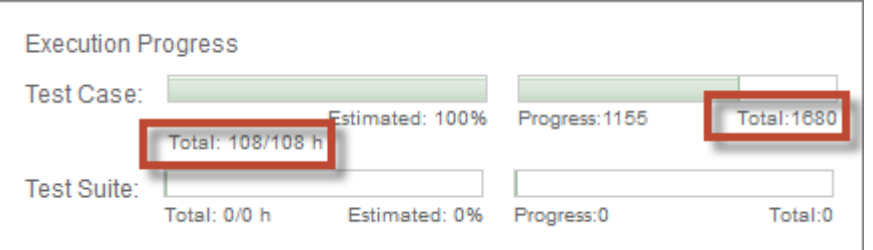

- \_\_23. Click **Test Plans** in the breadcrumb trail to navigate to the test plan list.
- \_\_24. Select View As **Execution**. This view provides an overview of test progress in a "live view". This information is live, not dependent on the data warehouse.

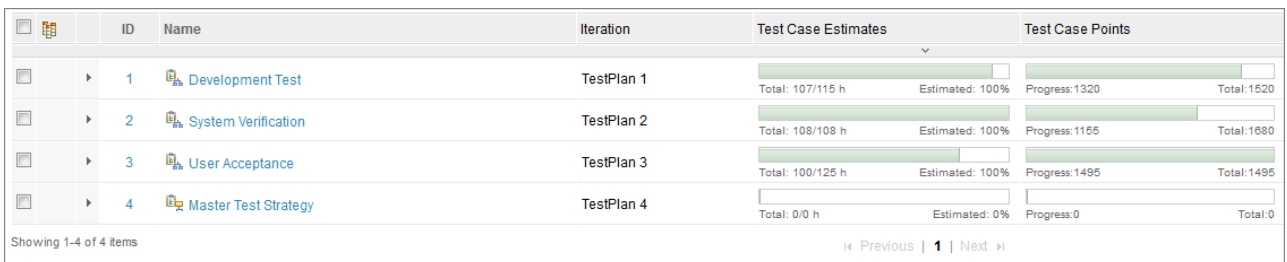

\_\_25. Select View As **Traceability**. This view provides traceability between test plans and their associated requirements collections.

## **1.3 Timelines and Iterations**

- \_\_26. Open the **System Verification** test plan again.
- \_\_27. Select the **Test Schedules** section.

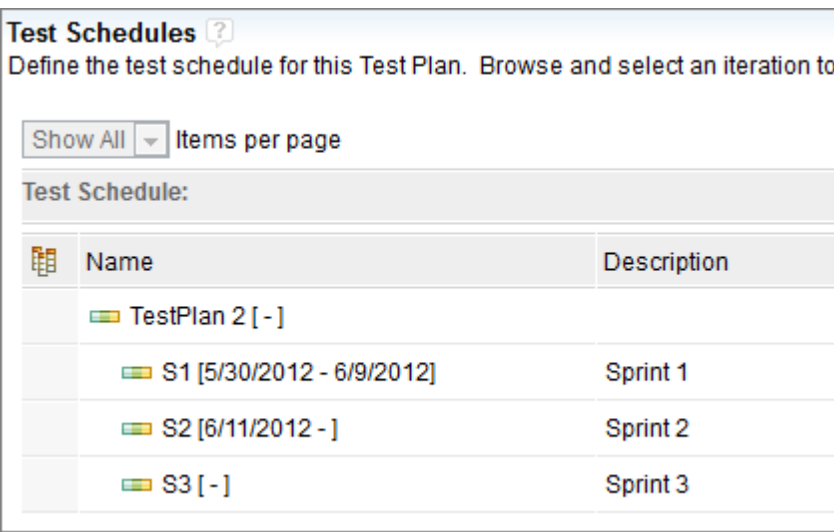